## e

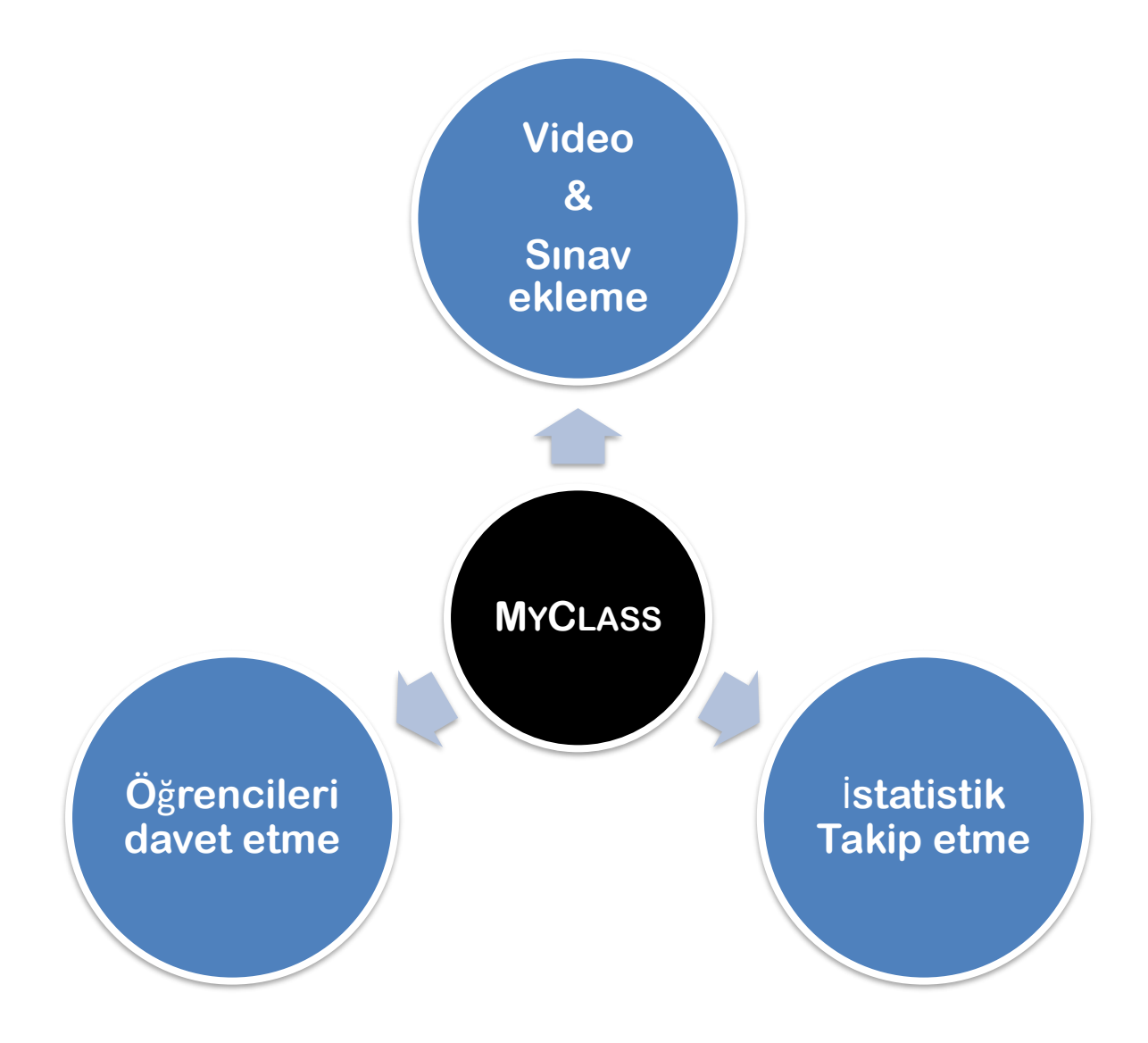

**MyClass** ders materyallerini öğrencilerinizle paylaşma sürecini basitleştirmek için tasarlanmıştır. JoVE video listelerini ve sınavlarını kolayca düzenlemenize ve bunları bir sınıf aracılığıyla öğrencileriniz arasında sorunsuz bir şekilde paylaşmanıza olanak tanır.

**MyClass** ile ders materyallerinizi merkezileştirebilir ve öğrencilerinizin dersteki materyallerle etkileşimini takip edebilirsiniz. **MyClass**'ın hem kendiniz hem de sizin için daha verimli ve etkili bir öğretim deneyimi oluşturmanıza yardımcı

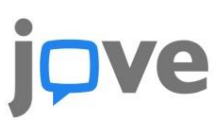

#### ❖ **JoVE Platformunda bir Sınıfa Nasıl Eri**ş**ilir ve Sınıf Olu**ş**turulur?**

- 1) JoVE hesabınıza **[giriş yapın](https://app.jove.com/auth/signin?redirectTo=%2F)**.
- 2) **My Class** sayfasına gitmek için **Education** menüsünde bulunan **My Classes (BETA)**'ta tıklayın.

3) My Class açılış sayfasında **Create new Class'**a tıklayın. 4) Bu, yeni sınıfın ayrıntılarını doldurmak için bir sayfa açacaktır.

5) Gerekli bilgileri doldurduktan sonra **Create new Class** simgesine tıklayın.

- 5) Yeni oluşturulan sınıf, **My Class** bölümünde görünmeye başlayacaktır- Örn: Test Sınıfı
- 6) Bir JoVE Müfredat Uzmanı, bir sınıf oluşturabilir ve sizinle paylaşabilir. **Draft Classes** listelendiğini görebilirsiniz. - Örn: **Demo Class 2**

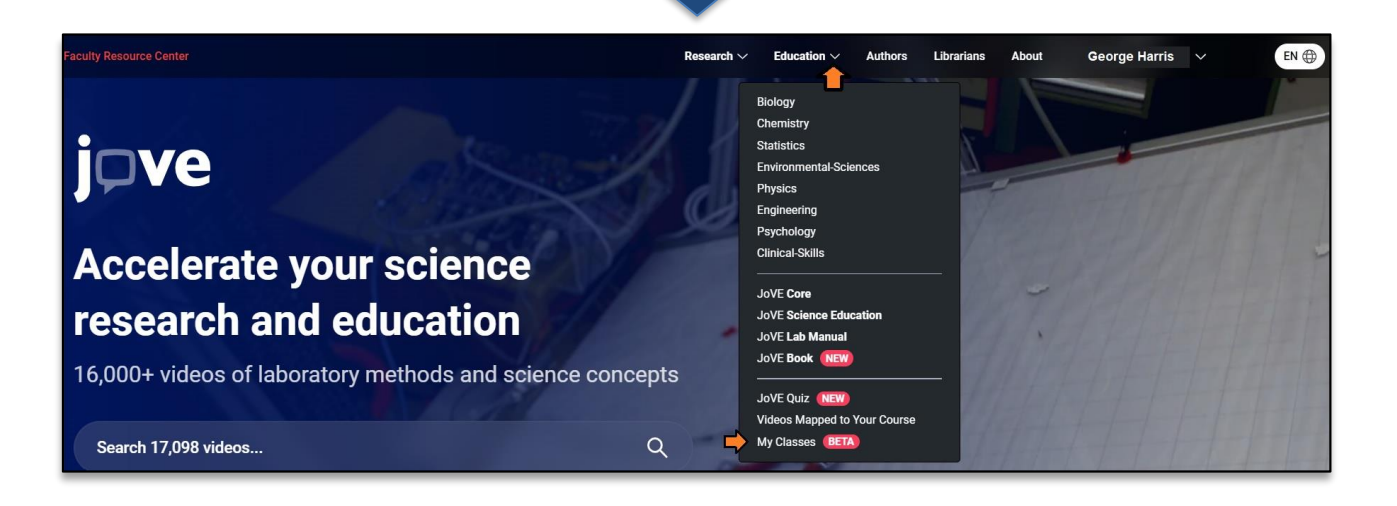

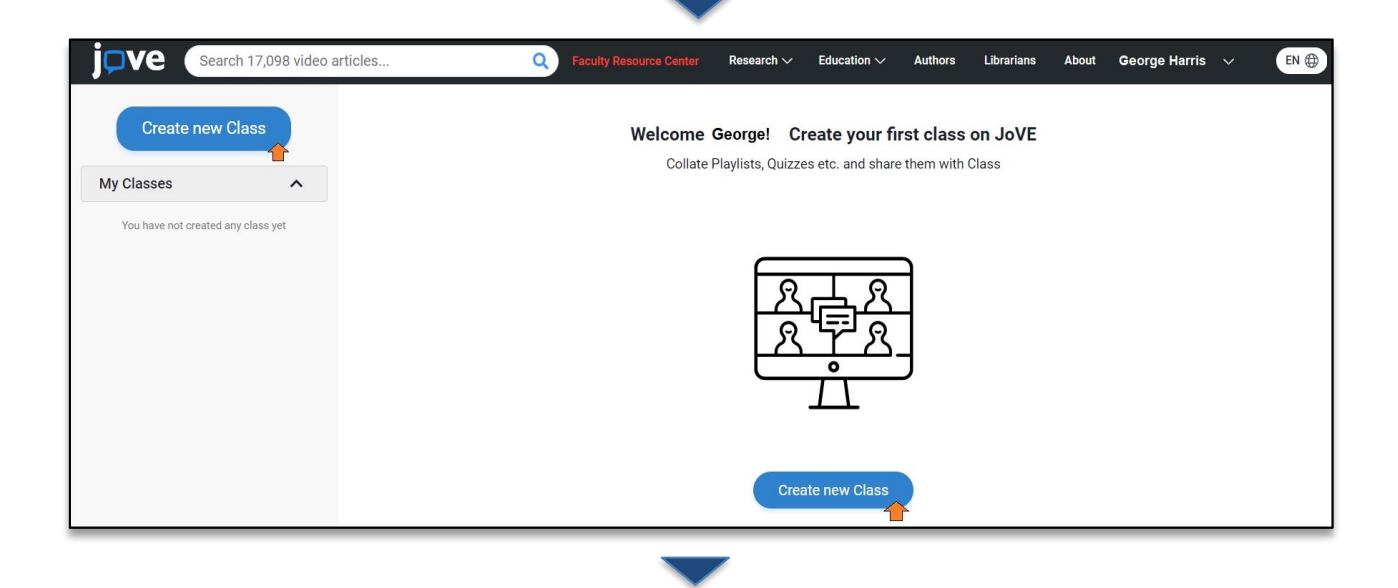

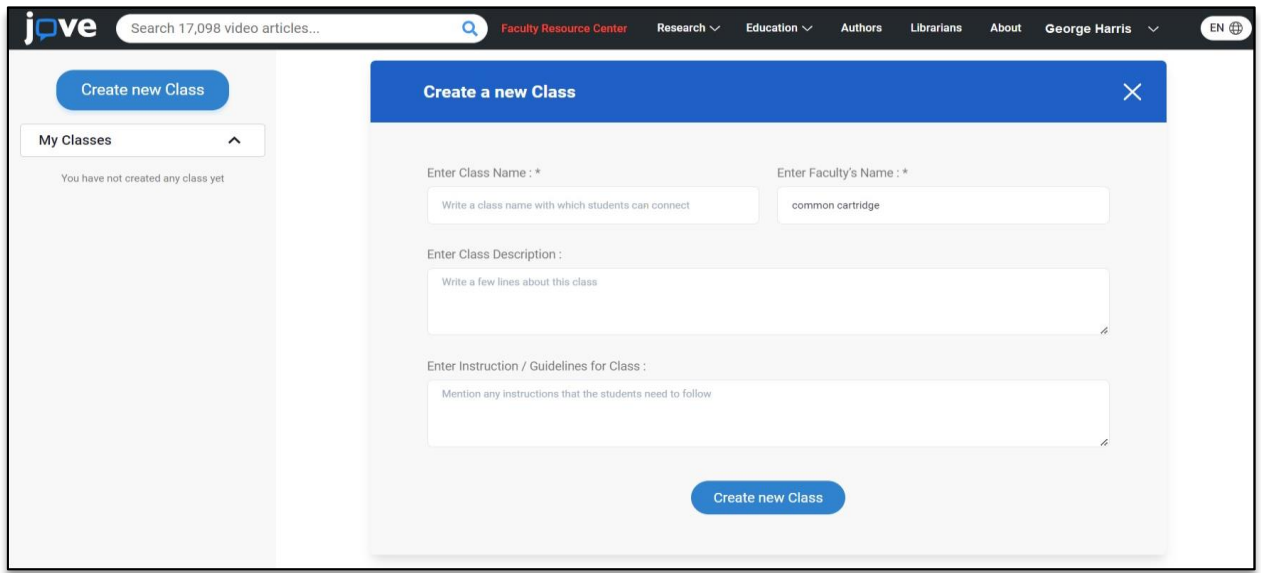

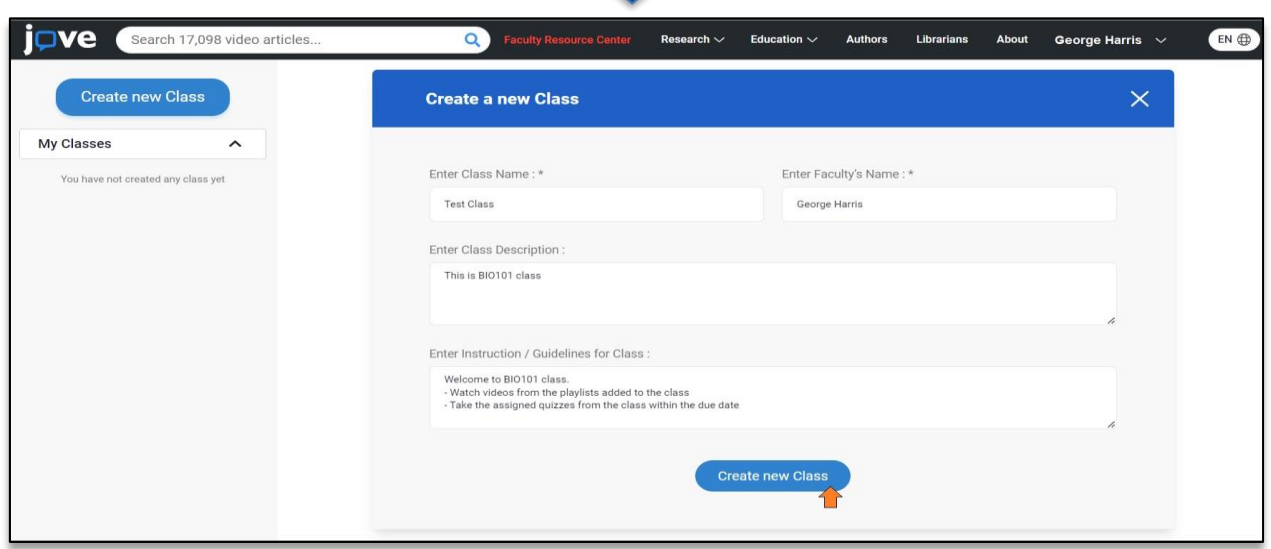

 $\overline{\phantom{a}}$ 

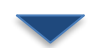

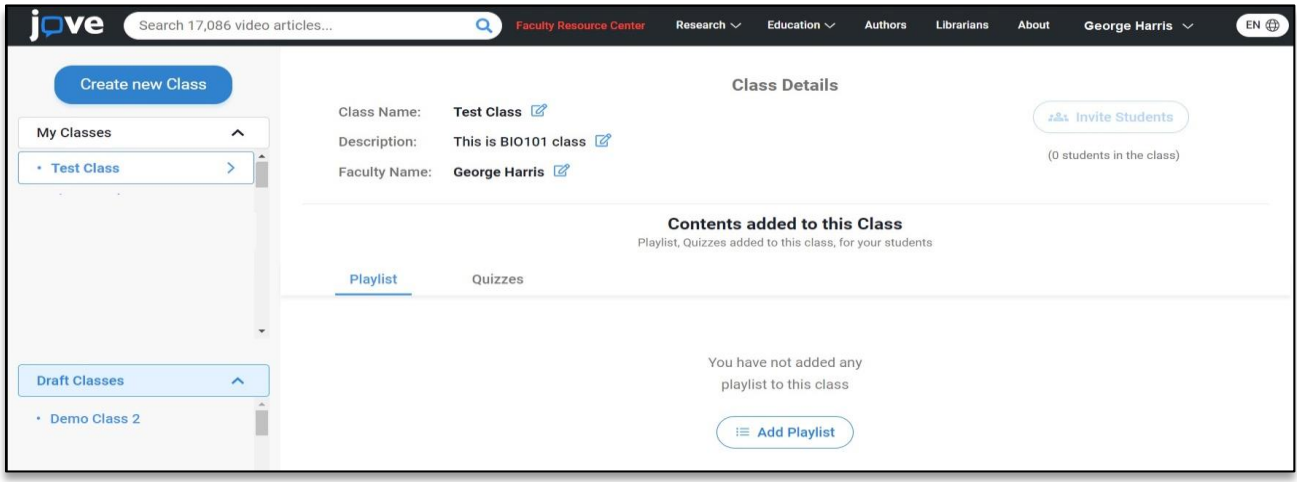

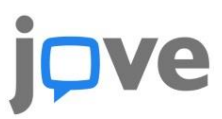

#### ❖ **JoVE platformunda bir Sınıfa Video Listeleri nasıl eklenir?**

- 1) Sınıf içindeki playlist sekmesinin altındaki **Add Playlist** düğmesine tıklayın.
- 2) JoVE'de sizin tarafınızdan oluşturulan video listelerini listeleyen bir yer paylaşımı görünecektir.
- 3) Listeden birden fazla video listesi seçebilirsiniz.
- 4) Seçimi tamamladıktan sonra, seçilen video listelerini Sınıfınıza eklemek için **Confirm Playlist** düğmesine tıklayın.

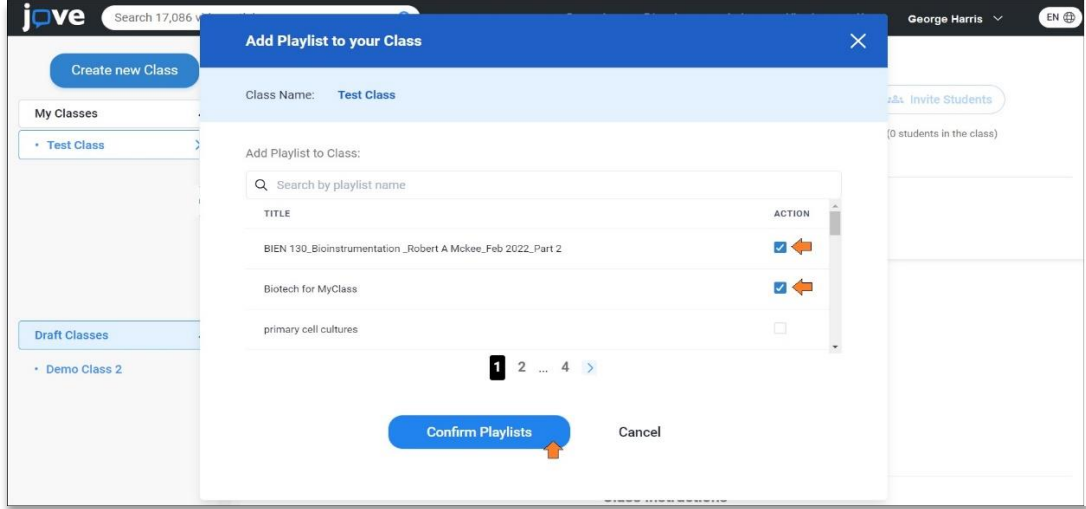

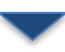

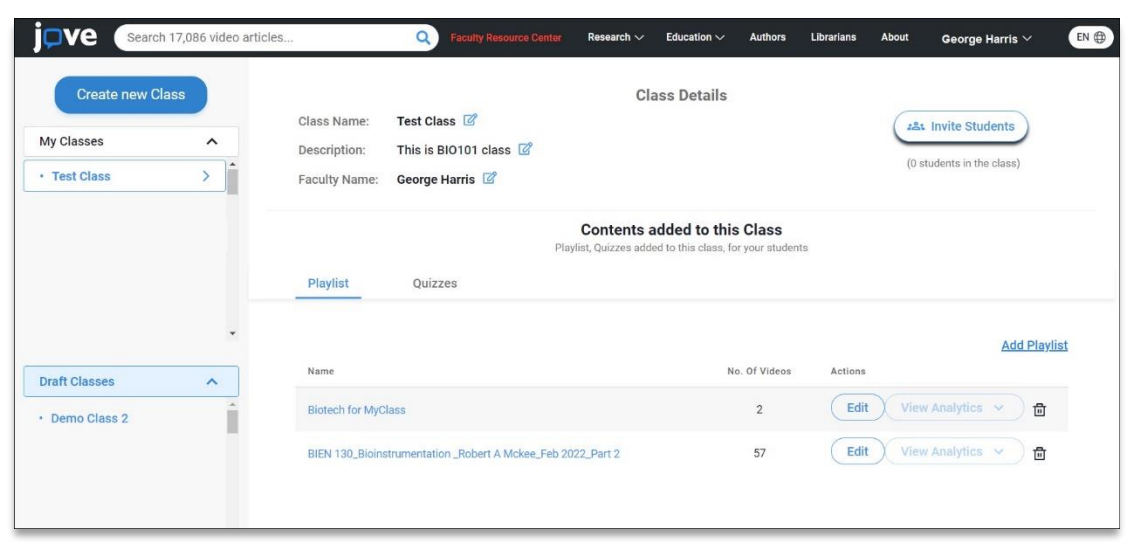

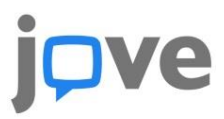

#### ❖ **JoVE Platformunda bir Sınıfa Sınavlar Nasıl Eklenir?**

1) Sınıfın içinde **Quizzes** sekmesine 3) Listeden birden fazla sınav gidin ve **Add Quiz** düğmesine seçebilirsiniz. tıklayın. 4) Seçimi tamamladıktan sonra, seçilen 2) JoVE'da oluşturduğunuz sınavları sınavları Sınıfınıza eklemek için listeleyen bir yer paylaşımı **Confirm Quizzes** düğmesine görünecektir. tıklayın. $\square$ ve Search 17,086 video articles  $\alpha$ Education  $\smallsmile$ Authors Librarians About George Harris  $\sqrt{ }$  $EN \bigoplus$ ch  $\sim$ Create new Class **Class Details** Class Name: Test Class<sup>12</sup> 281 Invite Students My Classes  $\hat{}$ Description: This is BIO101 class  $\mathbb{Z}$ (0 students in the class) · Test Class  $\bar{\mathbf{y}}$ Ï Faculty Name: George Harris **Contents added to this Class** Dios dded to this class, for your s Playlist Quizzes  $\left\langle \right\rangle$ You have not added any **Draft Classes**  $\lambda$ Quizzes to this class · Demo Class 2 of Add Quiz  $\bigcap$ 

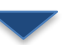

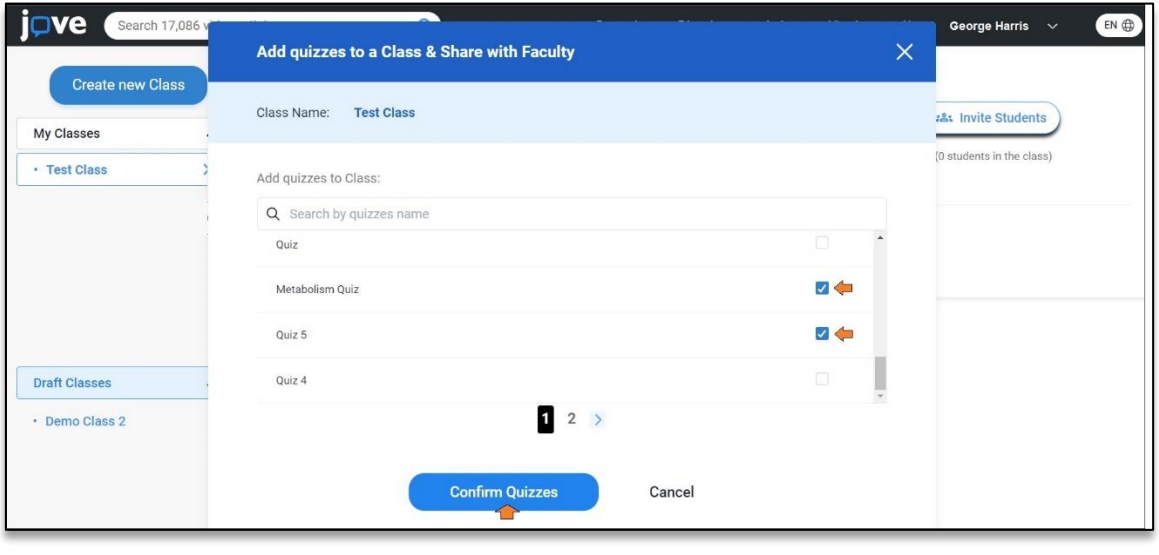

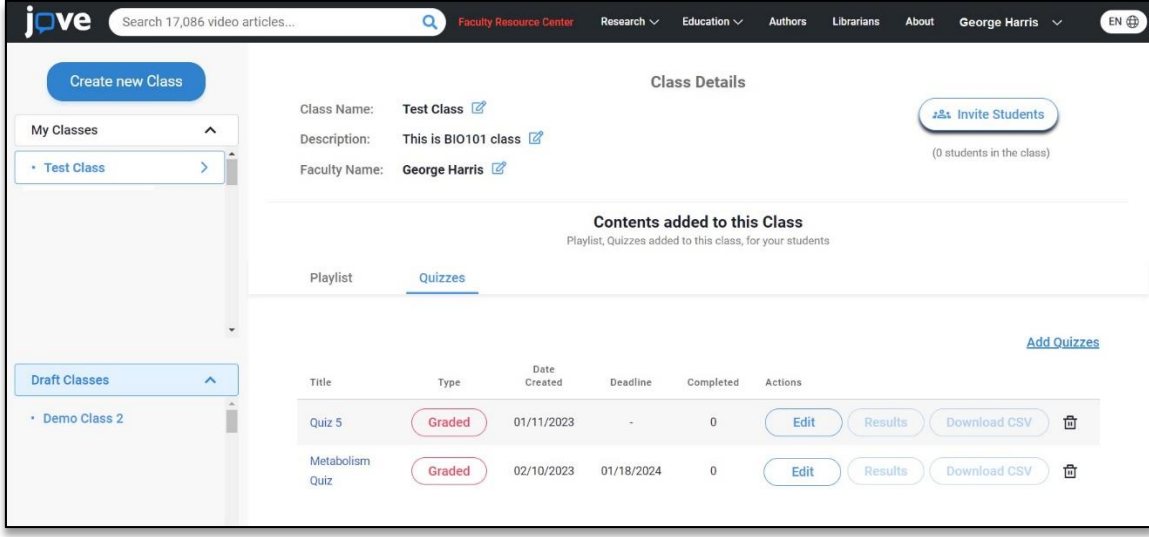

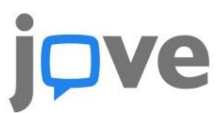

### ❖ **Ö**ğ**rencileri JoVE Platformunda Bir Sınıfa Nasıl Davet Edebilirsiniz?**

1) Öğrencileri bir sınıfa davet etmenin ön koşulu, sınıfa eklenmiş en az bir video listesi veya sınava sahip olmaktır. **The Invite Students** düğmesi boş bir sınıfta devre dışı kalır. 2) Bir video listesi veya sınav ekledikten sonra, **Invite Students** düğmesi etkinleştirilecektir. 3) **Invite Students**'e tıklayın ve bir yer paylaşımı görünecektir. 4) Öğrencileri sınıfınıza katılmaya davet etmenin üç farklı yolunu bulabilirsiniz.

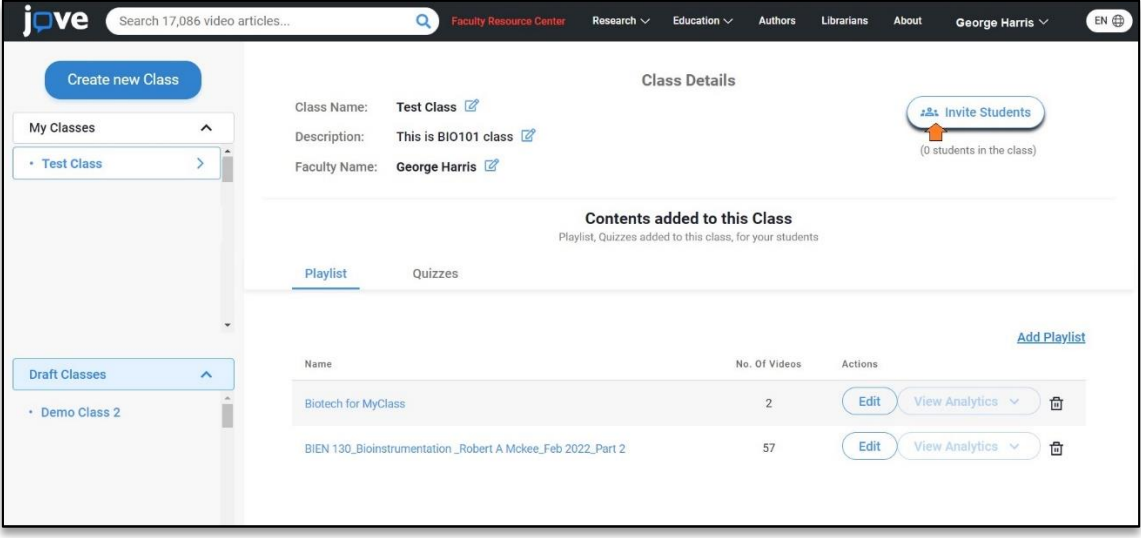

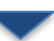

### **Dve**

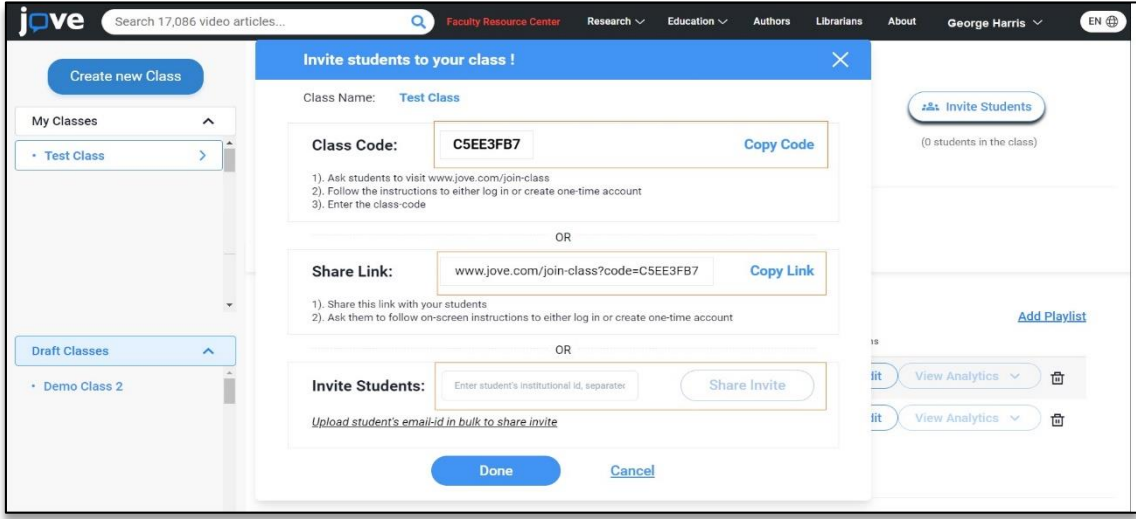

### ❖ **Ö**ğ**renciler JoVE platformunda bir Sınıfa nasıl katılabilir?**

- 1) Öğrencilerin JoVE hesaplarına giriş yapmaları ve **Join Class button**'a tıklamaları gerekir. Bu buton yalnızca bir öğrenci profili için görünür.
- 2) Bir sonraki ekranda öğrenci **class code**  ile giriş yapabilir ve **Proceed**'e tıklar.
- 3) Bir sonraki ekranda öğrenciden derse katılmadan önce dersi onaylaması istenecektir.
- 4) Öğrenci **Procced**'e tıklayarak onayladıktan sonra, başarılı bir şekilde sınıfa girip videoları izleyebilir veya sınavlara girebilir.

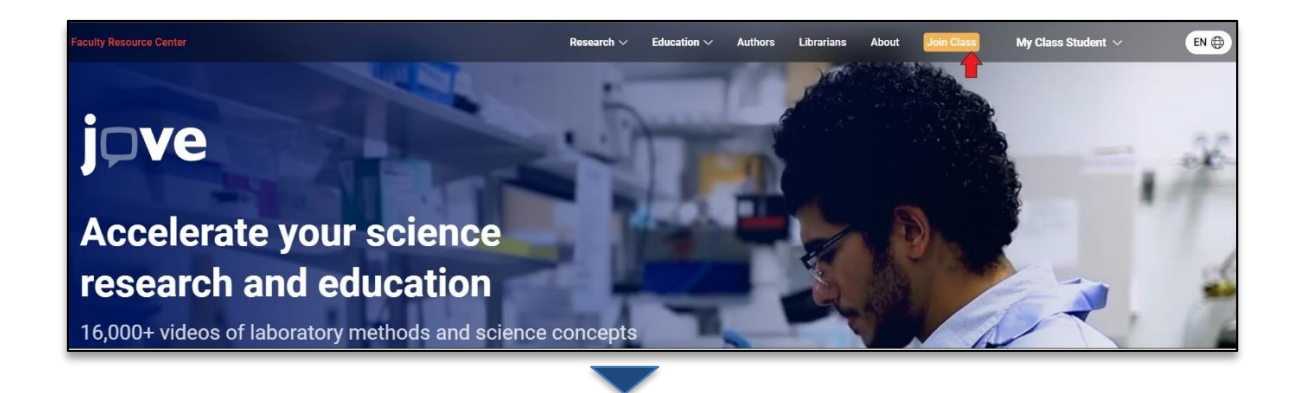

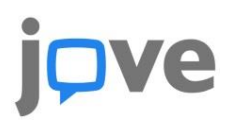

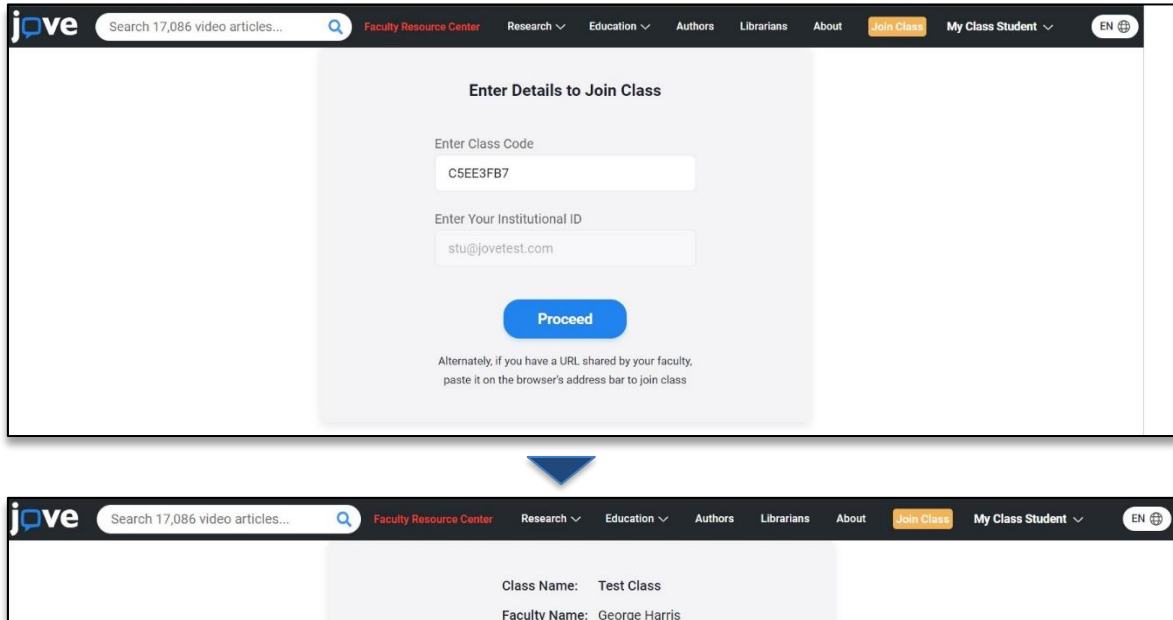

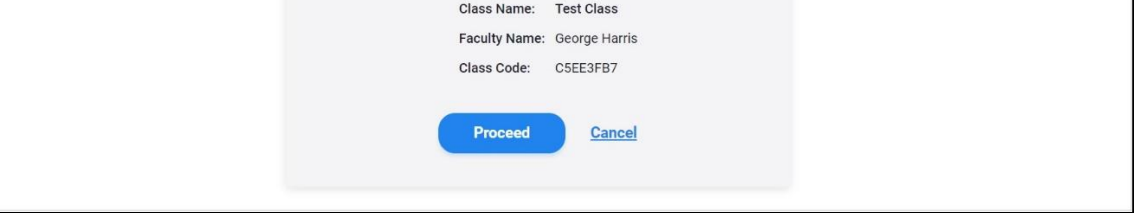

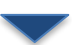

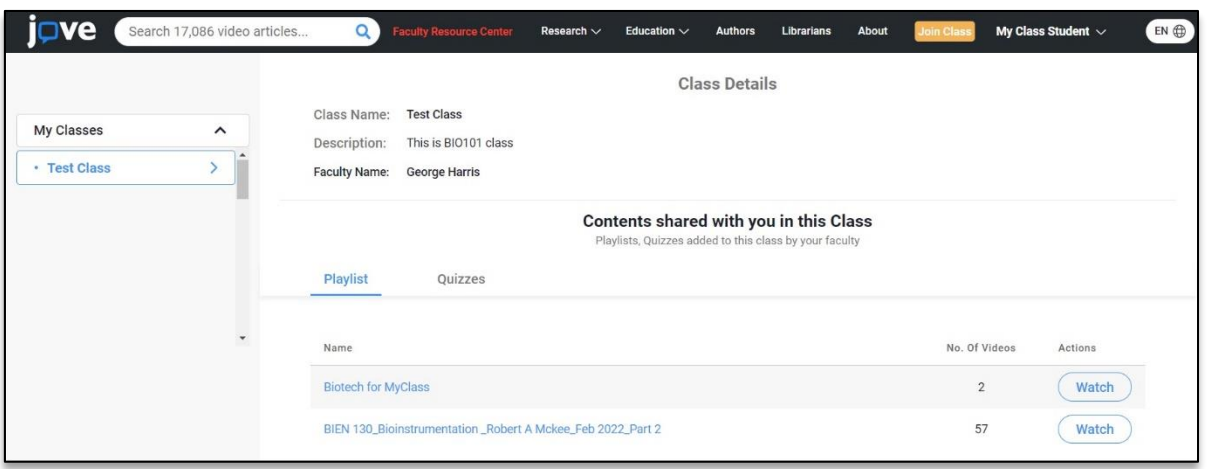

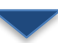

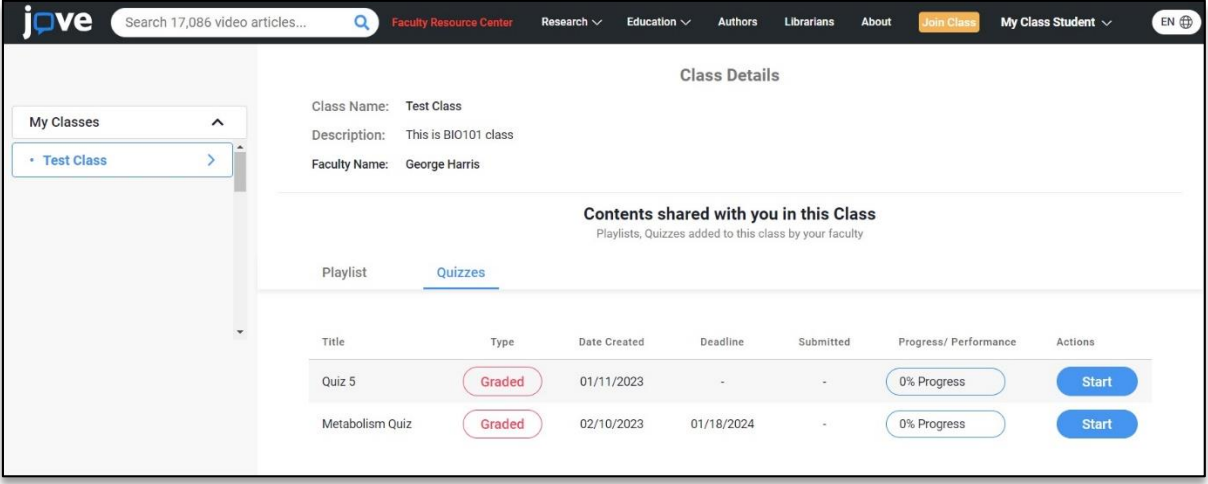

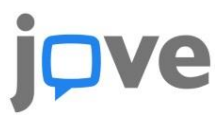

### ❖ **JoVE Platformunda Bir Sınıfta Analiti**ğ**i Nasıl Erişilir?**

- 1) **View Analytics** butonu, en azından bir öğrenci bu oynatma listesindeki bir videoyu izlediğinde etkin hale gelir.
- 2) Hangi öğrencinin hangi videoyu izlediğini görmek için **View Analytics** butonuna tıklayın.
- 3) Rapor, öğrencinin videoyu ilk kez izlediği tarihi gösterecektir.
- 4) Raporun tamamını indirebilirsiniz.

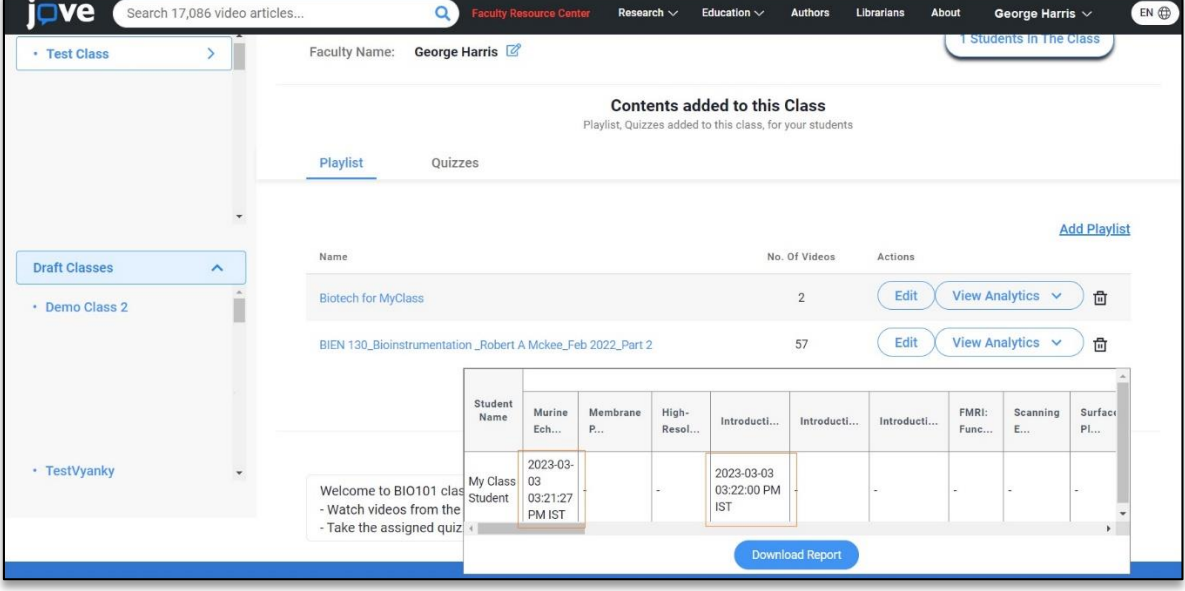